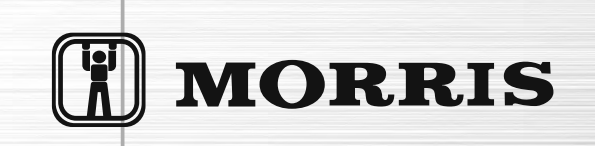

# Οδηγίες χρήσης λειτουργίας Wi-Fi

## Έξυπνα Κλιματιστικά

Αυτές οι οδηγίες αφορούν τα κλιματιστικά με λειτουργία Wi-Fi. Διαβάστε τις οδηγίες χρήσης προσεκτικά πριν χρησιμοποιήσετε το προϊόν και φυλάξτε τις για μελλοντική αναφορά.

## **Δηλώσεις**

#### Δήλωση συμμόρφωσης FCC

Αυτή η συσκευή συμμορφώνεται με το μέρος 15 των κανονισμών FCC (Ομοσπονδιακή επιτροπή επικοινωνιών των ΗΠΑ). Η λειτουρνία υπόκειται στις παρακάτω δύο συνθήκες: (1) η παρούσα συσκευή δεν επιτρέπεται να προκαλεί επιβλαβείς παρεμβολές και. (2) η παρούσα συσκευή πρέπει να δέγεται οποιεσδήποτε παρεμβολές που λαμβάνει. συμπεριλαμβανομένων των παρεμβολών οι οποίες ενδέχεται να προκαλέσουν ανεπιθύμητη λειτουρνία. Οι αλλανές και τροποποιήσεις που ενδέχεται να γίνουν στο παρόν προϊόν, χωρίς την έγκριση του κατασκευαστή, μπορούν να ακυρώσουν την ηλεκτρομαγνητική συμβατότητα (ΗΜΣ) και την ασύρματη επικοινωνία αλλά και να αναιρέσουν το δικαίωμά σας να χρησιμοποιείτε το προϊόν.

Σημείωση: Ο παρών εξοπλισμός έχει υποβληθεί σε έλενχο και διαπιστώθηκε ότι συμμορφώνεται με τους περιορισμούς ψηφιακής συσκευής Κλάσης Β, σύμφωνα με το μέρος 15 των κανόνων FCC. Οι περιορισμοί αυτοί αποσκοπούν στην παροχή εύλογης προστασίας έναντι επιβλαβών παρεμβολών σε ιδιωτικές εγκαταστάσεις.

Ο παρών εξοπλισμός παράνει, χρησιμοποιεί και μπορεί να εκπέμψει ενέρνεια ραδιοσυχνοτήτων και, αν δεν έχει εγκατασταθεί και χρησιμοποιηθεί σύμφωνα με τις οδηγίες, ενδέχεται να προκαλέσει επιβλαβείς παρεμβολές σε ραδιοεπικοινωνίες. Ωστόσο, δεν υπάρχει καμία εννύηση ότι δεν θα προκληθεί παρεμβολή σε μια συνκεκριμένη ενκατάσταση.

Αν ο παρόν εξοπλισμός προκαλεί επιζήμιες παρεμβολές σε ραδιοφωνικούς ή τηλεοπτικούς δέκτες, οι οποίες μπορούν να προσδιοριστούν με την απενερνοποίηση και ενερνοποίηση του εξοπλισμού, ο χρήστης θα πρέπει να δοκιμάσει να διορθώσει την παρεμβολή λαμβάνοντας ένα ή περισσότερα από τα παρακάτω μέτρα:

-Αλλάξτε τον προσανατολισμό ή τη θέση της κεραίας λήψης.

-Αυξήστε την απόσταση μεταξύ του εξοπλισμού και του δέκτη.

-Συνδέστε τον εξοπλισμό σε μια πρίζα που βρίσκεται σε διαφορετικό κύκλωμα από αυτό στο οποίο είναι συνδεδεμένος ο δέκτης.

-Επικοινωνήστε με την αντιπροσωπεία ή έναν καταρτισμένο τεχνικό ραδιοφώνων/τηλεοράσεων νια βοήθεια.

#### Δήλωση έκθεσης σε ακτινοβολίας FCC:

Αυτή η συσκευή συμμορφώνεται με τα όρια έκθεσης σε ακτινοβολία της FCC.

Προκειμένου να αποφευχθεί η πιθανότητα υπέρβασης των ορίων έκθεσης της FCC σε ραδιοσυχνότητες, η απόσταση του ανθοώπου από την κεραία θα πρέπει να μην είναι μικρότερη από 20 εκατοστά (8 ίντσες) κατά την κανονικήλειτουργία

#### Απαιτήσεις ΕΕ νια την προστασία της Υνείας

Η συσκευή αυτή ικανοποιεί τις ευρωπαϊκές απαιτήσεις σχετικά με την έκθεση σε ηλεκτρομαγνητική ακτινοβολία. Η συσκευή αυτή πρέπει να ενκατασταθεί και να λειτουρνεί σε σημείο τέτοιο ώστε να υπάργει απόσταση τουλάγιστον 20 cm μεταξύ του πομπού και του σώματός σας. Αυτή η ασύρματη συσκευή είναι ένας πομποδέκτης και έχει σχεδιαστεί και κατασκευαστεί έτσι ώστε να ικανοποιεί τα όρια έκθεσης που προτείνει το Συμβούλιο της Ευρωπαϊκής Ένωσης και η Διεθνής Επιτροπή νια την Προστασία από Μη Ιονίζουσα Ακτινοβολία (ICNIRP, 1999) για όλον τον πληθυσμό.

#### Δήλωση αποποίησης ευθυνών του κατασκευαστή

Οι πληροφορίες που περιέχονται στο έννραφο αυτό υπόκεινται σε αλλανές χωρίς ειδοποίηση και δεν αποτελούν δέσμευση εκ μέρους του προμηθευτή. Δεν παρέχεται καμία εγγύηση ή βεβαίωση, ρητή ή έμμεση, ως προς την ποιότητα, την ακρίβεια ή την καταλληλότητα αυτού του εννράφου νια οποιονδήποτε σκοπό. Ο κατασκευαστής διατηρεί το δικαίωμα να πρανματοποιήσει αλλανές στο περιεχόμενο του εννράφου αυτού και/ή στα σχετικά προϊόντα, χωρίς να υποχρεούται να ενημερώσει κανένα πρόσωπο ή οργανισμό για τις αλλαγές αυτές. Σε καμία περίπτωση ο κατασκευαστής δεν θα είναι υπεύθυνος για τυχόν άμεσες, έμμεσες, ειδικές, τυχαίες ή παρεπόμενες ζημίες που απορρέουν από τη χρήση ή την αδυναμία χρήσης αυτού του προϊόντος ή του υλικού τεκμηρίωσης. ακόμα και εάν ενημερωθεί για την πιθανότητα ύπαρξης τέτοιων ζημιών.

## **ΠΕΡΙΕΧΟΜΕΝΑ**

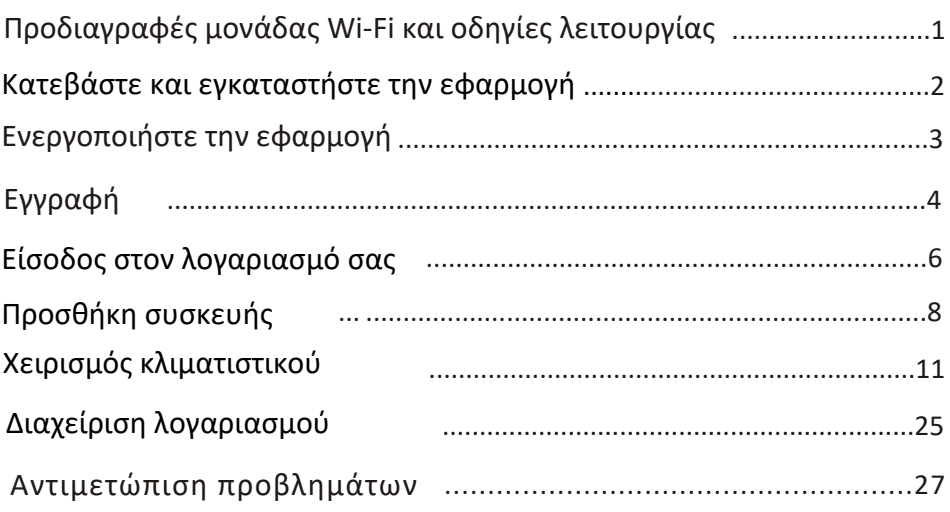

## Χαρακτηριστικά μονάδας Wi-Fi και συνοπτικές οδηγίες χρήσης

#### 1. Ελάχιστες προδιαγραφές κινητής συσκευής:

Έκδοση Android 5.0 ή νεότερη Έκδοση IOS 9.0 ή νεότερη

#### 2. Βασικές παράμετροι για το Wi-Fi

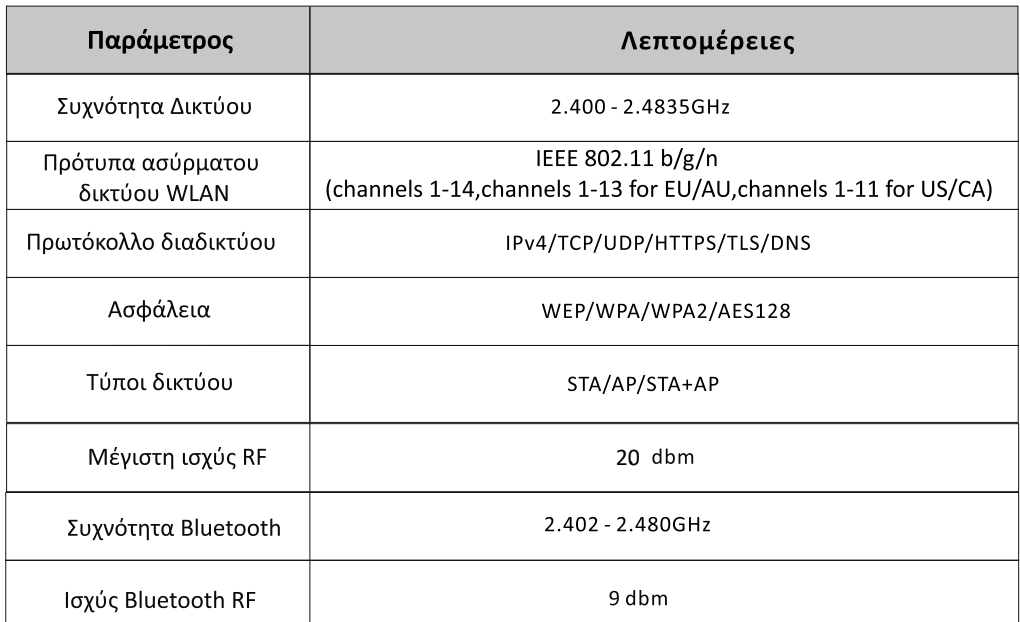

#### 3. Συνοπτικές οδηγίες χρήσης. Ακολουθήστε τον παρακάτω σύντομο οδηγό.

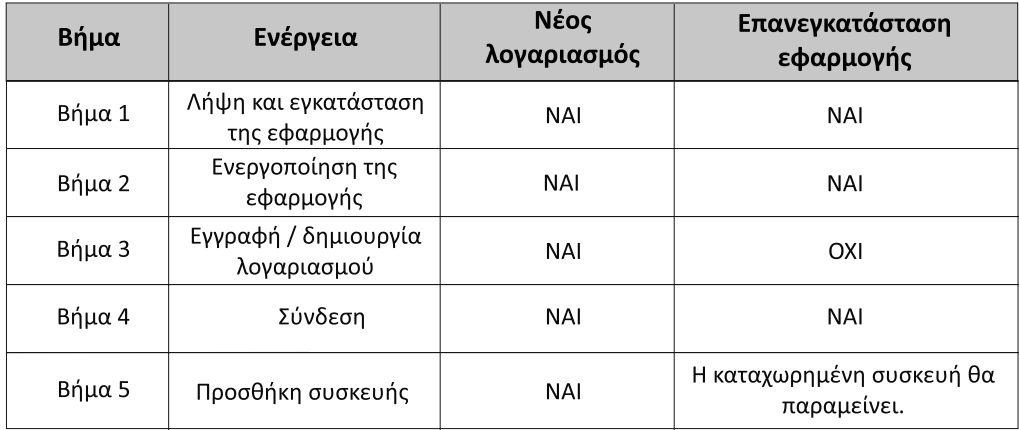

Σημείωση: Αν έχετε ήδη δημιουργήσει λογαριασμό και έχετε προσθέσει συσκευή , όταν κάνετε επανεγκατάσταση της εφαρμογής και συνδεθείτε με τον λογαριασμό σας, η συσκευή που έχετε ήδη προσθέσει παραμένει ενεργή

## Λήψη και εγκατάσταση της εφαρμογής

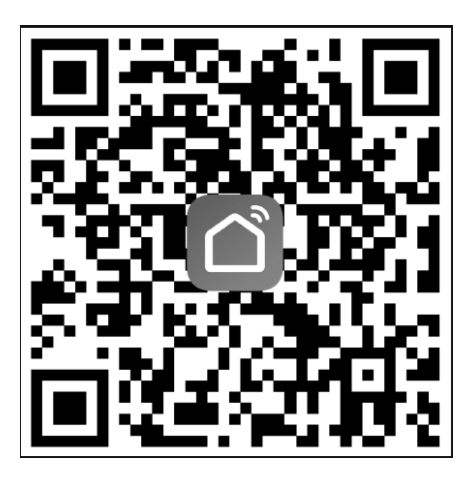

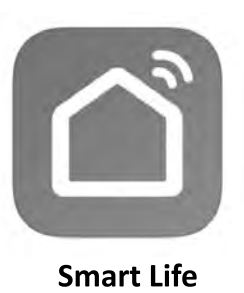

#### Για κινητή συσκευή λογισμικού Android

Α τρόπος: Παρακαλώ σαρώστε τον κωδικό QR με μία εφαρμογή σάρωσης, κατεβάστε και εγκαταστήστε την εφαρμογή.

Β τρόπος: Αναζητήστε την εφαρμοφή "Smart Life" στο "Play Store" μέσω του κινητού σας τηλεφώνου, κατεβάστε και εγκαταστήστε την εφαρμογή.

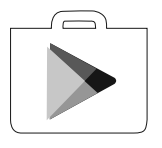

#### Για κινητές συσκευές IOS

Α τρόπος: Παρακαλώ σαρώστε τον κωδικό QR και ακολουθείστε τις οδηγίες για να μεταβείτε στο "AppStore", κατεβάστε και εγκαταστήστε την εφαρμογή. Β τρόπος: Αναζητήστε την εφαρμογή "Smart Life" στο "AppStore" στο κινητό σας τηέφωνο.

Κατεβάστε και εγκαταστήστε την εφαρμογή.

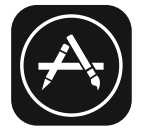

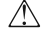

Σημείωση:

Παρακαλώ ενεργοποιήστε την άδεια χρήσης αποθηκευτικού χώρου, τοποθεσίας και κάμερας από την εφαρμονή.

#### **Την πρώτη φορά που θα χρησιμοποιήσετε την εφαρμογή θα πρέπει να την ενεργοποιήσετε**

1. Πατήστε την εφαρμογή "Smart Life" στο smart phone σας

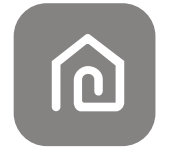

#### **SmartLife-SmartHome**

2. Τρόπος 1: Πιέστε το "Scan" και σκανάρετε το Activate QR code Τρόπος 2: Πιέστε το "or Enter Activation Code" στο κάτω μέρος της οθόνης και μετά βάλτε τον κωδικό ενεργοποίησης και πιέστε "CONFIRM".

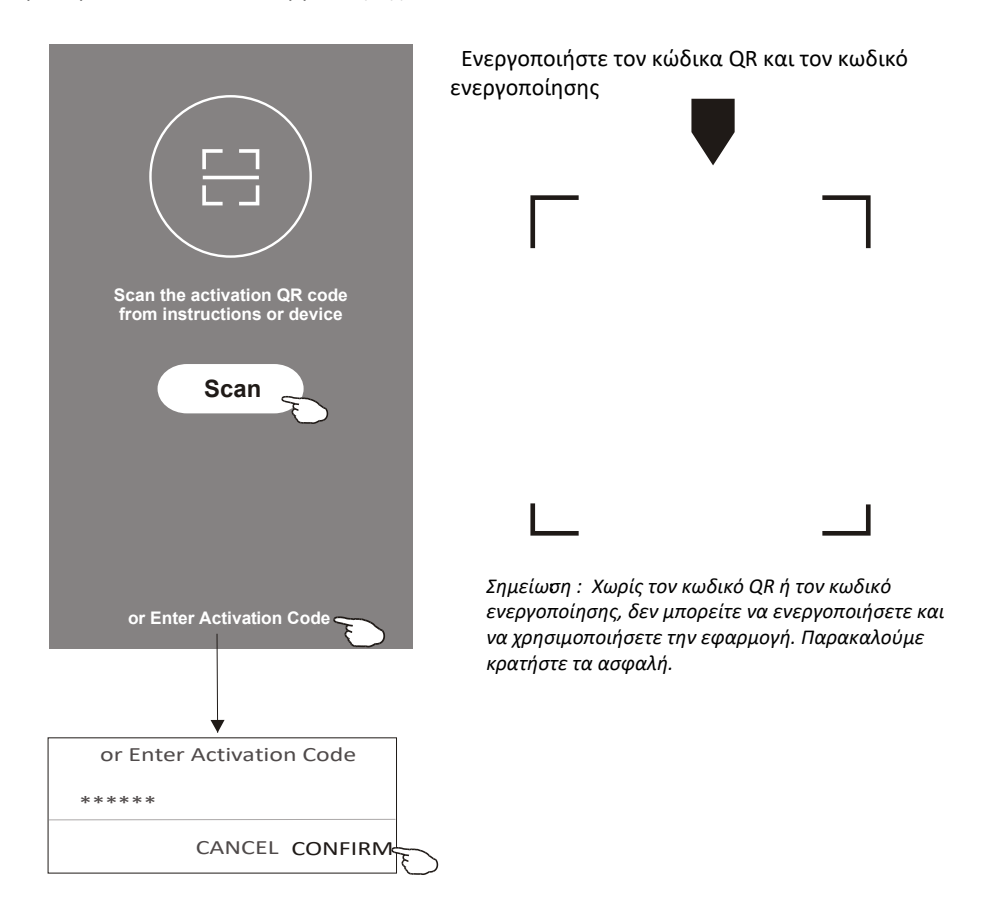

## **Εγγραφή**

- 1. IΕάν δεν έχετε λογαριασμό, δημιουργήστε έναν πατώντας το "Register".
- 2. Διαβάστε την πολιτική απορρήτου και πατήστε "Agree".

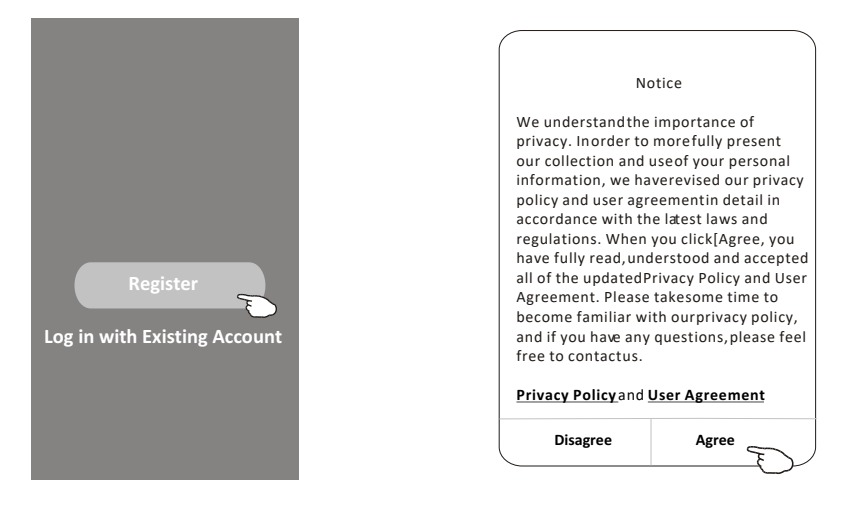

- 3. Πιέστε ">" και επιλέξτε χώρα.
- 4. Εισάγετε την διεύθυνση e-mail σας.
- 5. Πιέστε "Obtain verification code"για να αποκτήσετε κωδικό επιβεβαίωσης.

Αναζητήστε τη χώρα σας ή περιηγηθείτε Πάνω κάτω στην οθόνη για να εντοπίστετε και να επιλέξετε τη χώρα σας.

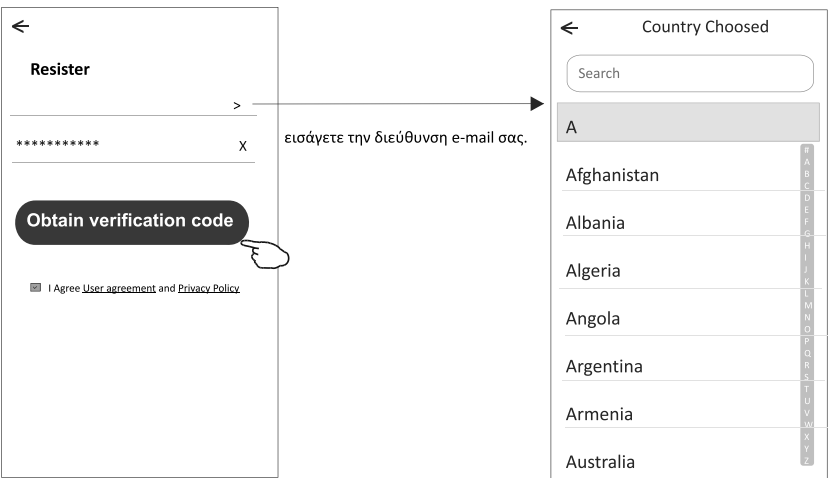

6. Εισάγετε τον κωδικό επιβεβαίωσης που λάβατε στο e-mail σας.

7.Ορίστε κωδικό 6-20 χαρακτήρων, συμπεριλαμβανομένων γραμμάτων και αριθμών. 8.Τέλος, πιέστε "Done".

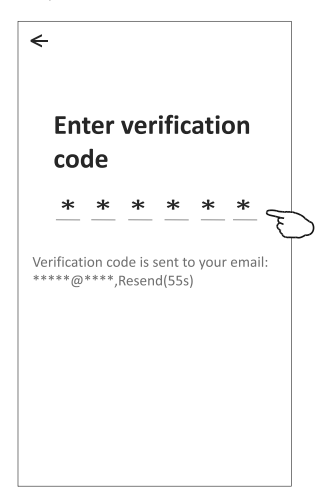

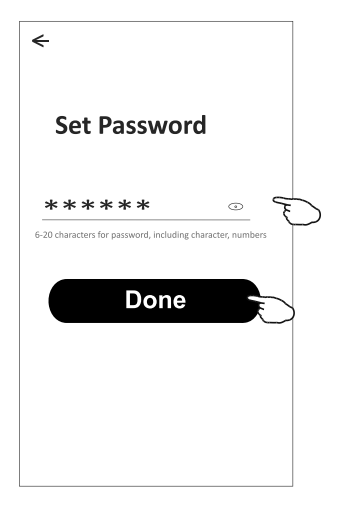

## Είσοδος στο λογαριασμό σας

- 1. Πιέστε "Log in"
- 2. Εισάγετε τα στοιχεία του λογαριασμού σας και τον κωδικό
- 3. Πιέστε "Log In"

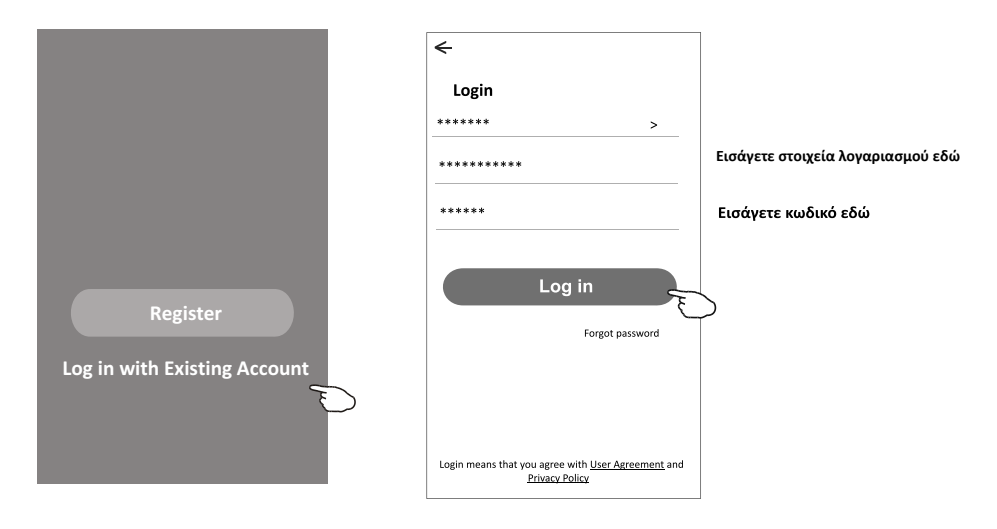

## Είσοδος στο λογαριασμό σας

### **Την πρώτη φορά που χρησιμοποιείτε την εφαρμογή δημιουργείστε οικογένεια με την επιλογή "Create family":**

4. Πιέστε "Create family".

- 5. Επιλέξτε όνομα για την οικογένεια.
- 6. Επιλέξτε τοποθεσία.

 $\leftarrow$ 

Room Name

Kitchen

Balcony

- 7.Επιλέξτε τα βασικά δωμάτια και εισάγετε νέα δωμάτια.
- 8. Όταν ολοκληρώσετε, πιέστε "Done" και "Completed".

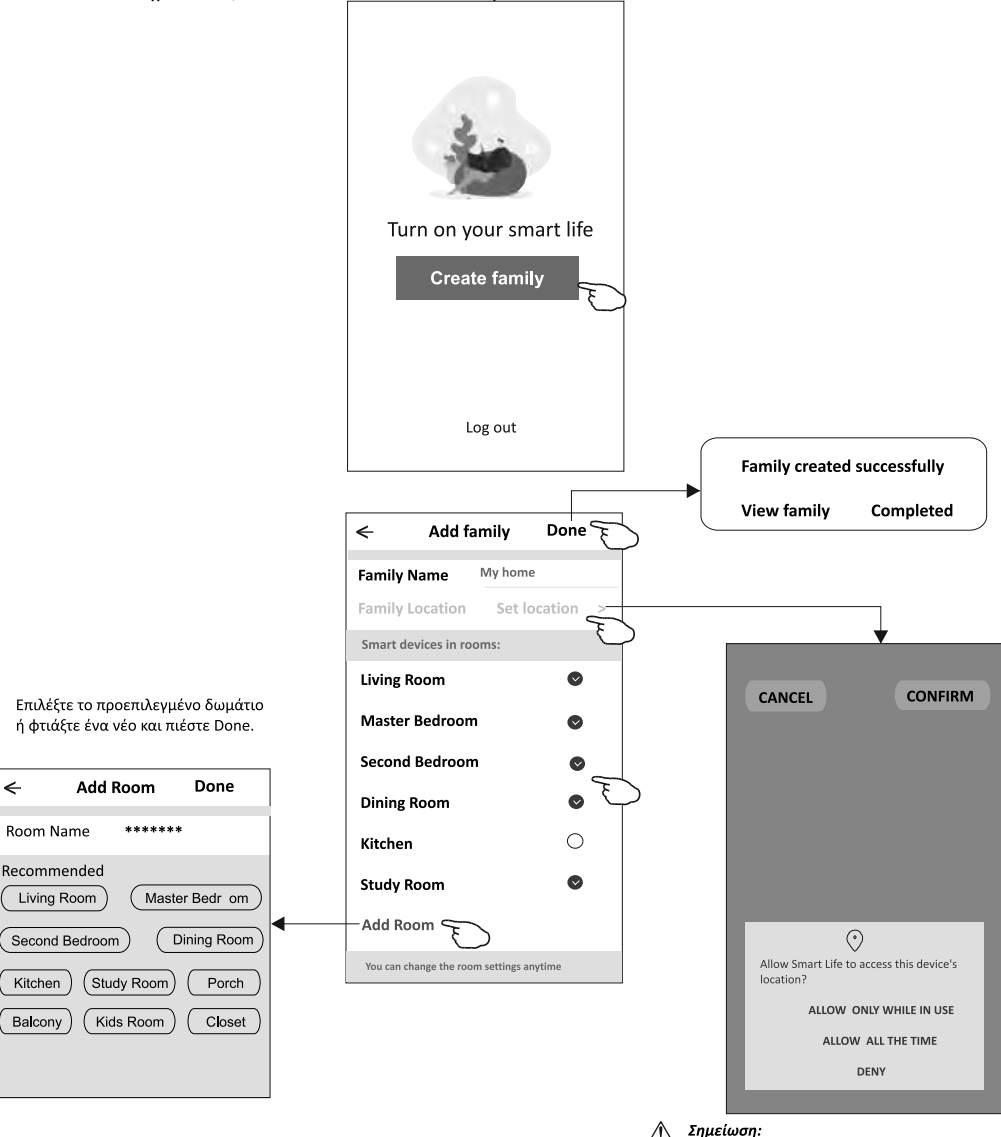

6

Η εφαρμογή ανοίγει έναν χάρτη στη συσκευή σας και εντοπίζει την τοποθεσία σας

## Είσοδος στο λογαριασμό σας

### Ξεχάσατε τον κωδικό σας

#### Εάν ξεχάσατε τον κωδικό σας ή θέλετε να τον ανανεώσετε ακολουθήστε τα παρακάτω βήματα:

1. Πιέστε "Forgot password".

- 2. Εισάγετε τα στοιχεία σας (e-mail address) και πιέστε
	- "Obtain verification code" για να αποκτήσετε κωδικό επιβεβαίωσης.
- 3. Εισάγετε τον κωδικό επιβεβαίωσης που λάβατε στο e-mail σας.
- 4. Εισάγετε τον νέο κωδικό πρόσβασης και πιέστε "Done".

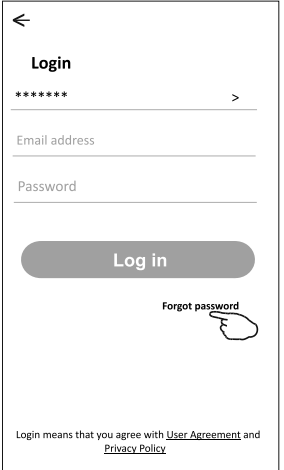

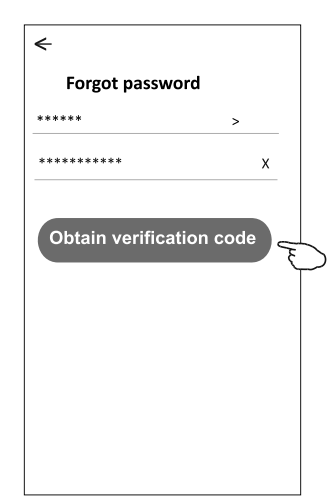

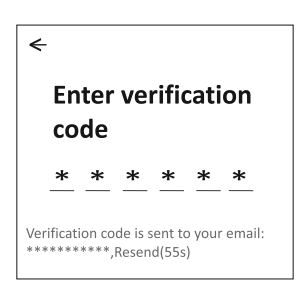

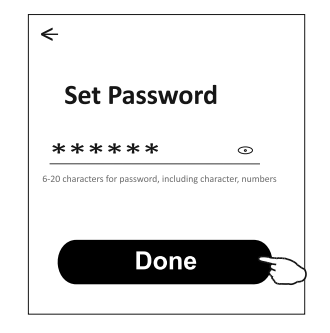

## **Προσθήκη συσκευής**

#### **Υπάρχουν 3 τρόποι για να προσθέσετε συσκευή. 1-CF τρόπος**

- 1.Το κλιματιστικό πρέπει να είναι συνδεμένο στο ρεύμα (δεν χρειάζεται να είναι σε λειτουργία).
- 2.Επιλέξτε "+" στην πάνω δεξιά γωνία της αρχικής σελίδας "Home"
- 3. ή πιέστε "Add device" σε δωμάτιο που δεν υπαρχει συσκευή.<br><sup>3.</sup> Πατήστε το λογότυπο"Air conditioner(BT+Wi-Fi)".
- 
- $_4$  Ακολουθήστε τα σχόλια για να πάτε στην επόμενη οθόνη και να ρυθμίστε ξανά το Wi-Fi και τέλος πατήστε "Confirm the device is reset" και μετά πατήστε "Next".<br>5.Πληκτρολογήστε τον κωδικό του Wi-Fi σας, τον ίδιο που
- χρησιμοποιείτε για να συνδεθει το κινητό σας και τέλος, πιέστε "Next" 6.Μπορείτε να παρακολουθήσετε την εξέλιξη της σύνδεσης.
- Οι ενδείξεις "PP, "SA", "AP" ενεργοποιούνται διαδοχικά στην οθόνη. "PP" σημαίνει "Ψάχνοντας δρομολονητή (router)"
	- "SA" σημαίνει "Σύνδεση στον δρομολογητή (router)"
	- "ΑΡ" σημαίνει "συνδεδεμένο στον διακομιστή (server)"

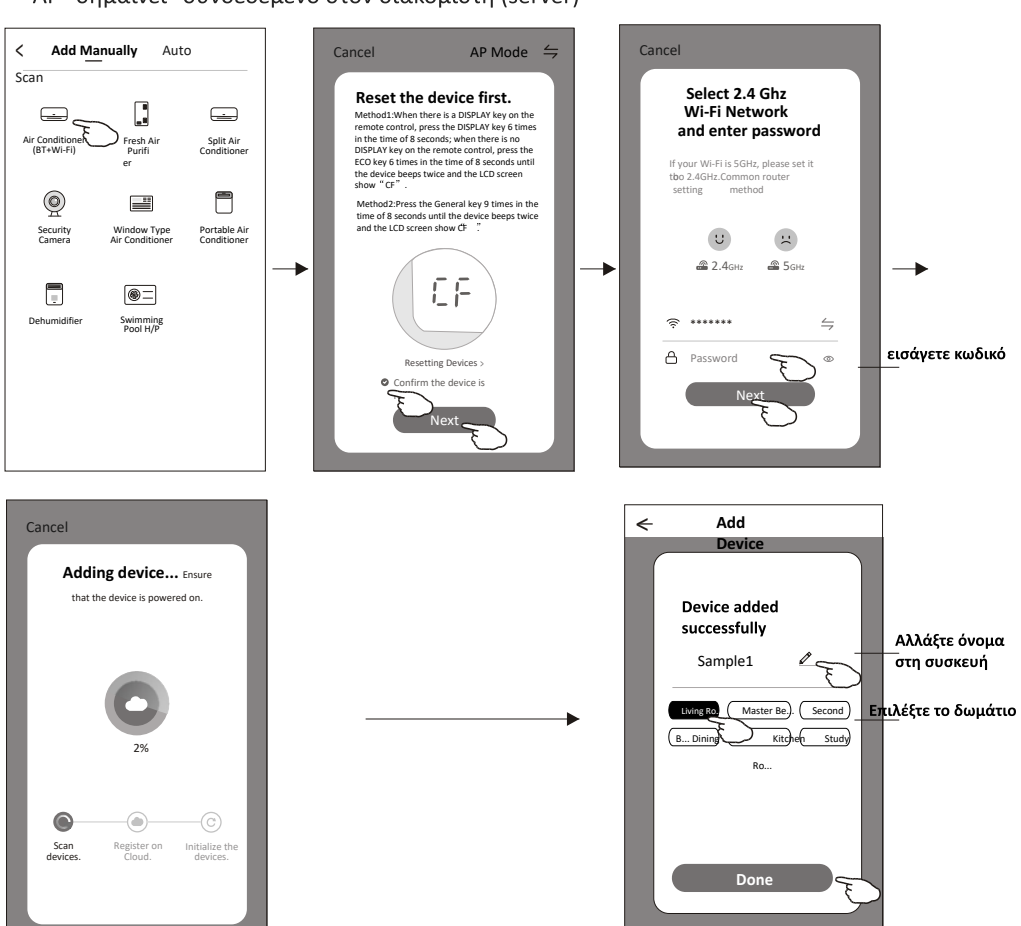

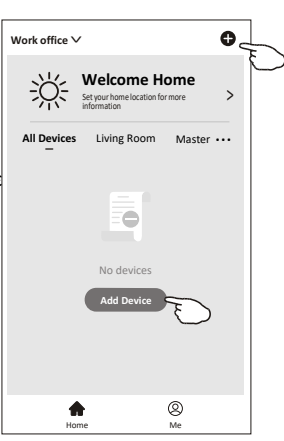

## **Προσθήκη συσκευής**

### 2- Λειτουργία AP

1.Το κλιματιστικό πρέπει να είναι συνδεμένο στο ρεύμα (δεν χρειάζεται να είναι σε λειτουργία)..

2.Πιέστε "+" στην πάνω δεξιά γωνία της αρχικής σελίδας"Home" ή πιέστε "Add device" για να προσθέσετε συσκευή σε δωμάτιο χωρίς συσκευ ή

3. Πιέστε "Air conditioner(BT+Wi-Fi)"

4.Πιέστε <sup>≒</sup>στην πάνω δεξιά γωνία και επιλέξτε "AP Mode". Έπειτα ακολουθείστε τα σχόλια στην οθόνη για να ρυθμίσετε ξανά το Wi-Fi και πιέστε "Confirm the indicator is blinking slowly". Τέλος επιλέξτε"Next".

5.Πληκτρολογήστε τον κωδικό του Wi-Fi σας, τον ίδιο που χρησιμοποιείτε για να συνδεθει το κινητό σας και τέλος, πιέστε "Next".

6.Διαβάστε τις οδηγίες προσεκτικά και πιέστε "Connect now"για σύνδεση.<

7. Στην οθόνη ρυθμίσεων δικτύου, επιλέξτε "SmartLife-\*\*\*\*", και πιέστε"

8.Μπορείτε να παρακολουθήσετε την εξέλιξη της σύνδεσης.

Οι ενδείξεις"PP","SA","AP" ενεργοποιούνται διαδοχικά στην οθόνη.

"PP" σημαίνει "Ψάχνοντας δρομολογητή (router)"

"SA" σημαίνει "Σύνδεση στον δρομολογητή (router)"

"ΑΡ" σημαίνει "συνδεδεμένο στον διακομιστή (server)"

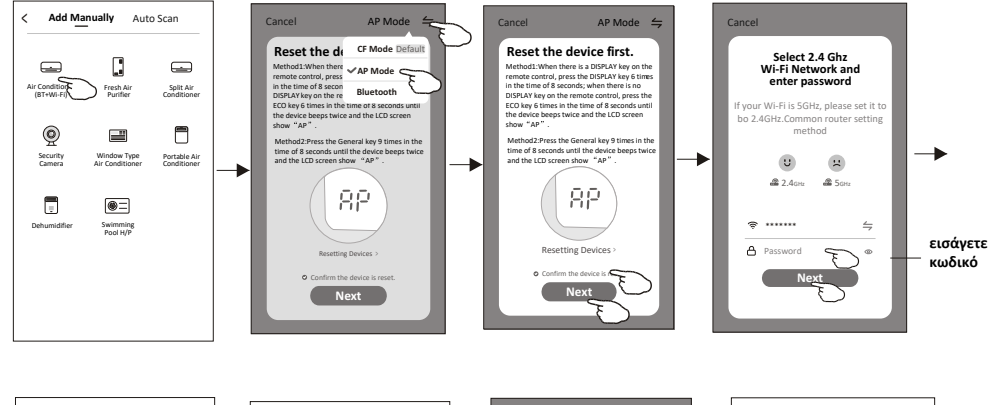

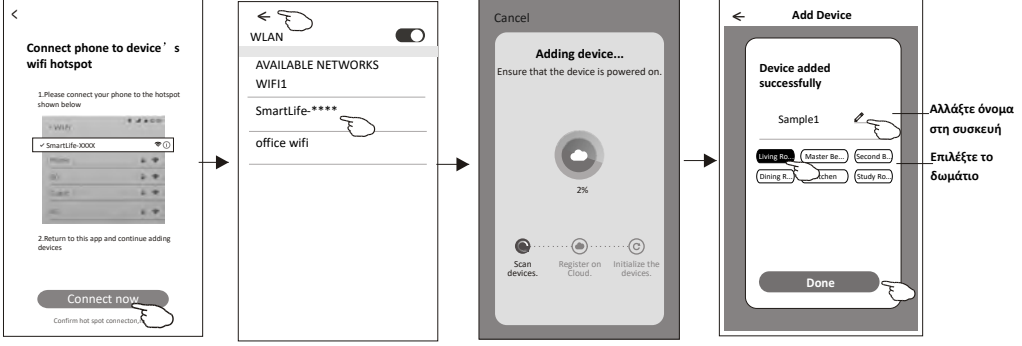

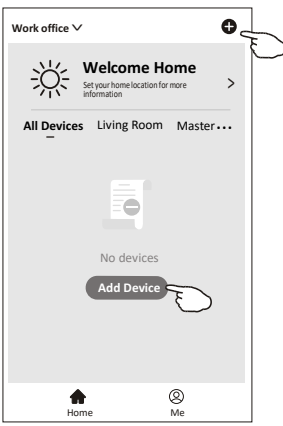

## Προσθήκη συσκευής

### 3-Λειτουργία Bluetooth

1.Το κλιματιστικό πρέπει να είναι συνδεμένο στο ρεύμα (δεν χρειάζεται να είναι σε λειτουργία).

2. Πιέστε "+" Στην επάνω γωνία της αρχικής οθόνης "Home" ή πιέστε

- "Add device"για πρόσθεση συσκευής σε δωμάτιο χωρίς συσκευή.
- 3. Πιέστε "Air conditioner(BT+Wi-Fi)".
- 4.Βεβαιωθείτε ότι το Blue tooth είναι ενεροποιημένο στην συσκευή σας.
- 5. Πιέστε στην επάνω δεξιά νωνίακαι επιλέξτε "Bluetooth". έπειτα ακολουθείστε τα σχόλια στην οθόνη και ξαναρυθμίστε το Wi-Fi. Πιέστε "Confirm the indicator is blinking rapidly"για επιβεβαίβση

και "Next" για να μεταβείτε παρακάτω.

6. Επιλέξτε κάποια από τις υσκευές που εντοπίστηκαν και πιέστε " +" 7.εισάνετε τον κωδικό του Wi-Fi, τον οποίο χρησιμοποιήτε και νια να συνδεθείτε με το κινητό σας. Τέλος, πιέστε "Next".

8.Μπορείτε να παρακολουθήσετε την εξέλιξη της σύνδεσης.

Οι ενδείξεις"PP","SA","AP" ενεργοποιούνται διαδοχικά στην οθόνη.

"PP" σημαίνει "Ψάχνοντας δρομολογητή (router)"

"SA" σημαίνει "Σύνδεση στον δρομολονητή (router)"

"ΑΡ" σημαίνει "συνδεδεμένο στον διακομιστή (server)"

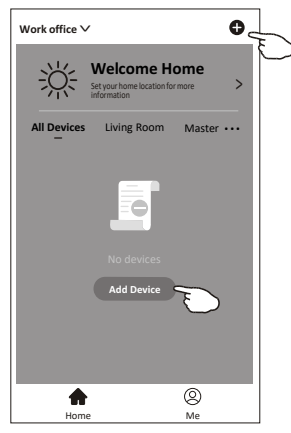

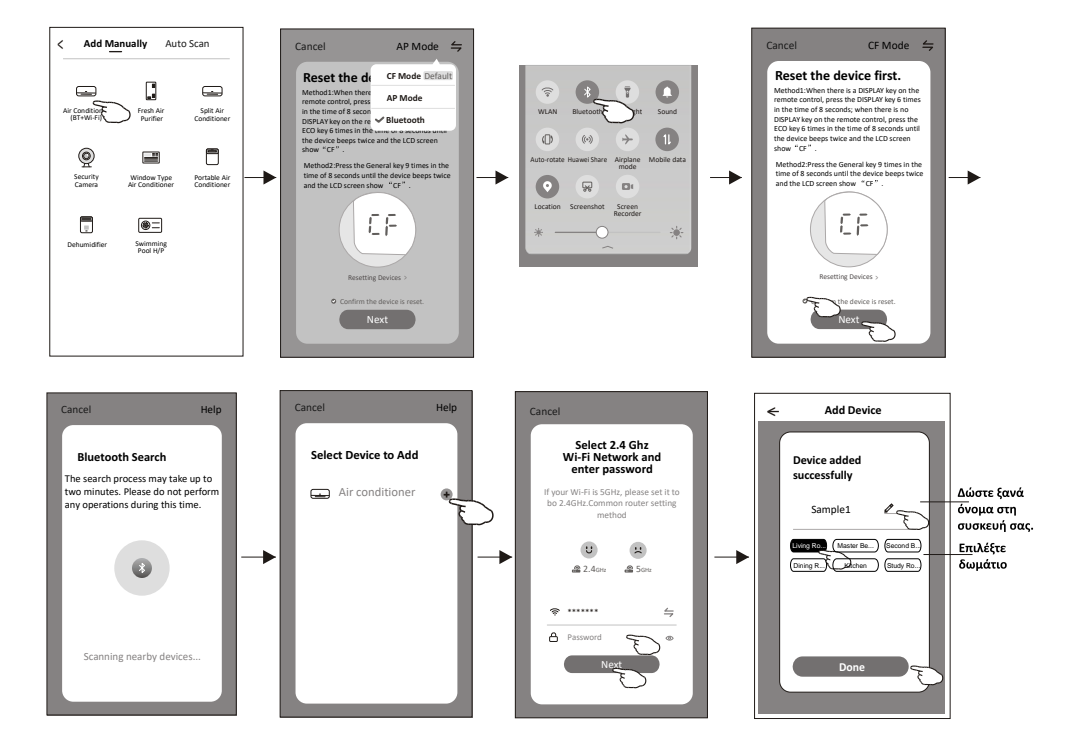

## **Έλεγχος κλιματιστικού**

**Η οθόνη ελέγχου της συσκευής θα εμφανιστεί αυτόματα μετά την προσθήκη της συσκευής. Η οθόνη ελέγχου της συσκευής θα εμφανιστεί χειροκίνητα πατώντας το όνομα της συσκευής στην αρχική οθόνη.**

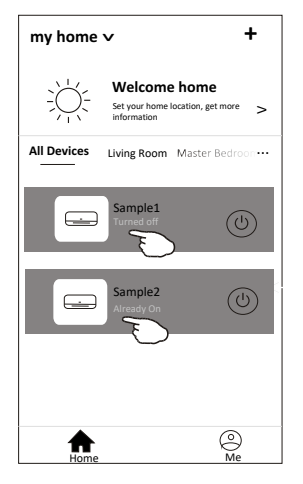

#### **Οθόνη λειτουργιών**

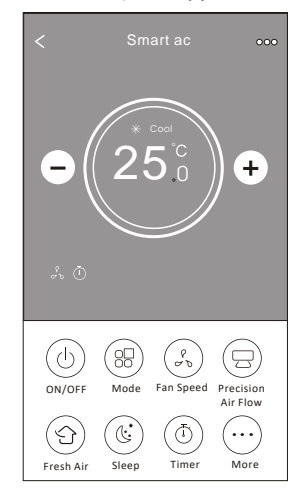

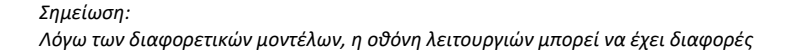

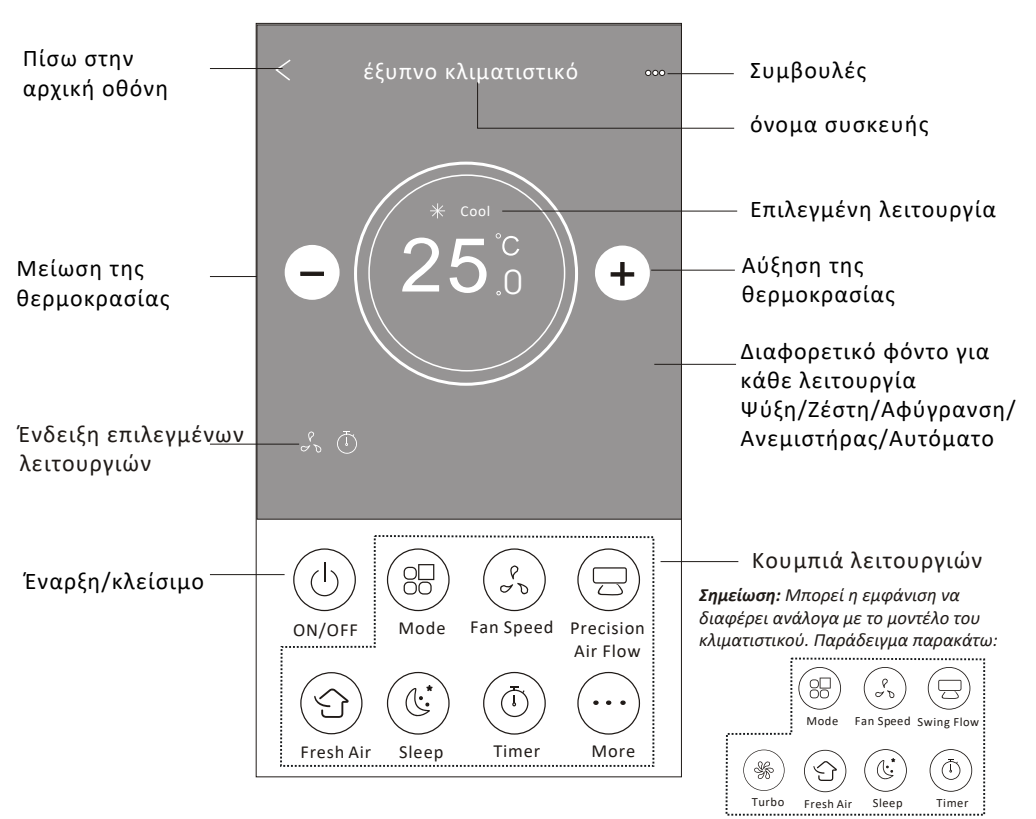

#### **Κύρια οθόνη λειτουργιών**

### **Ρύθμιση λειτουργιών**

- 1. Πιέστε το κουμπί Mode.
- 2. Υπάρχουν 5 διαφορετικές λειτουργίες στην οθόνη λειτουργιών, πιέστε ένα κουμπί για να αρχίσει το κλιματιστικό να δουλεύει.
- 3. Πιέστε το κουμπί X για να επιστρέψετε στην αρχική οθόνη ελέγχου.
- 4. Η λειτουργία και το φόντο θα αλλάξουν στην οθόνη.

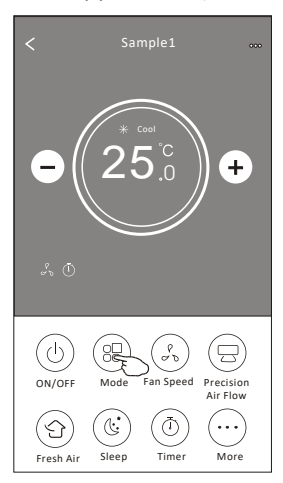

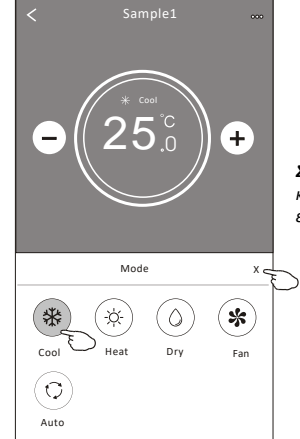

*Σημείωση:Παρακαλώ διαβάστε τις λεπτομέρειες κάθε λειτουργίας στο εγχειρίδιο χρήσης για να ελέγχετε την συσκευή πιο άνετα.*

### **Επιλογή ταχύτητας ανεμιστήρα**

- 1. Πιέστε το κουμπί Fan speed.
- 2. Επιλέξτε την επιθυμητή ταχύτητα ανεμιστήρα και πατήστε το κουμπί.
- 3. Πιέστε το κουμπί X για να επιστρέψετε στην αρχική οθόνη ελέγχου.
- 4. Η ένδειξη της επιλεγμένης ταχύτητας ανεμιστήρα θα εμφανιστεί στην οθόνη.

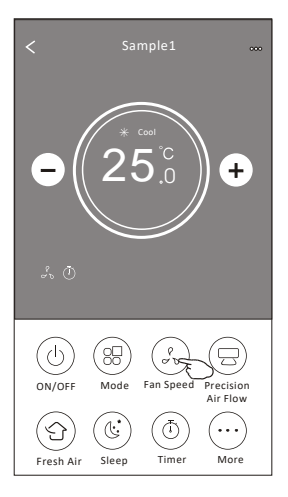

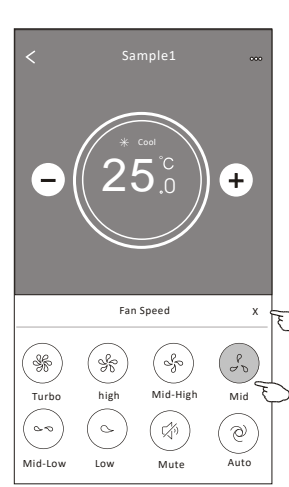

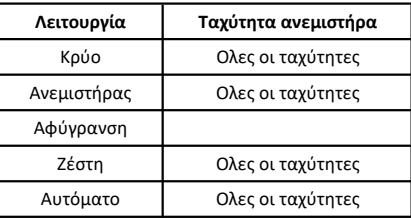

#### *Σημείωση:*

*Η ταχύτητα του ανεμιστήρα δεν μπορεί να ρυθμιστεί στην λειτουργία αφύγρανσης*

*Σημείωση: Η οθόνη ταχύτητας ανεμιστήρα μπορεί να διαφέρει ανάλογα με το μοντέλο του κλιματιστικού. Παράδειγμα παρακάτω :*

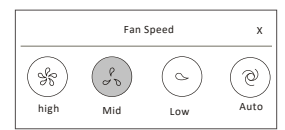

### **Έλεγχος κλιματιστικού**

### **Ρύθμιση ροής αέρα**

- 1. Πιέστε το κουμπί Precision Air Flow ή το κουμπί Swing Flow.
- 2. Επιλέξτε την επιθυμητή ροή αέρα και πιέστε το κουμπί.
- 3. Πιέστε το κουμπί X για να επιστρέψετε στην αρχική οθόνη ελέγχου.
- 4. Η ένδειξη της επιλεγμένης ροής αέρα θα εμφανιστεί στην οθόνη.

*Σημείωση: Σε κάποια μοντέλα χωρίς αυτόματη ρύθμιση περσίδων δεξιά-αριστερά, εάν το ενεργοποιήσετε, θα ακουστεί ένα μπιπ αλ΄΄α δεν θα γίνει καμία ενέργεια.*

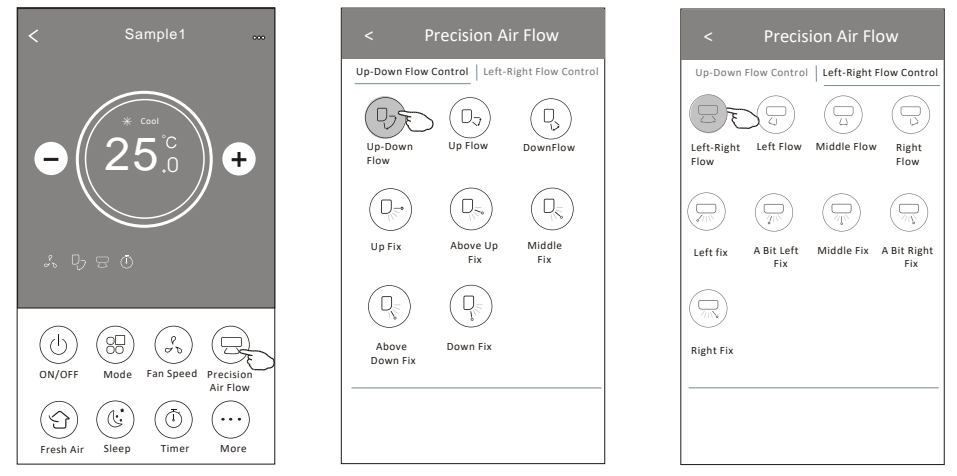

*Σημείωση: Η κύρια οθόνη ελέγχου ρυθμίσεων και η οθόνη ελέγχου ροής αέρα μπορεί να εμφανίζονται ελαφρώς διαφορετικά ανάλογα με το μοντέλο του κλιματιστικού. Παράδειγμα όπως παρακάτω:*

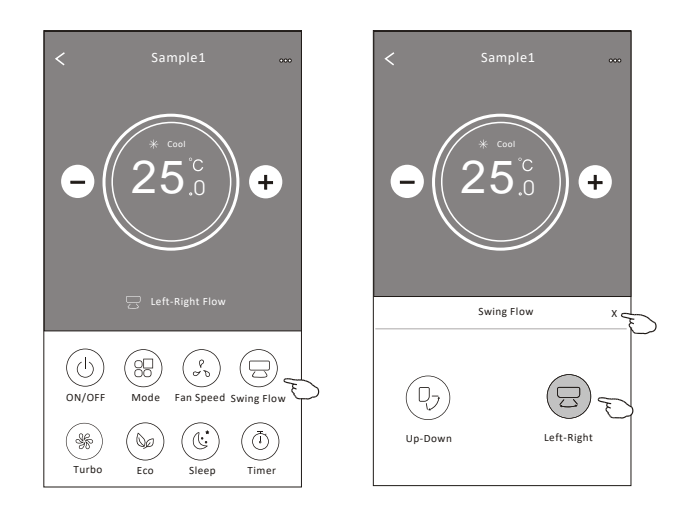

### **Λειτουργία φρέσκου αέρα**

- 1. Πιέστε το κουμπί Fresh Air.
- 2. Επιλέξτε την επιθυμητή ταχύτητα ανεμιστήρα και πατήστε το κουμπί.
- 3. Πιέστε το κουμπί X για να επιστρέψετε στην αρχική οθόνη ελέγχου.
- 4. Η ένδειξη της επιλεγμένης ταχύτητας ανεμιστήρα φρέσκου αέρα θα εμφανιστεί στην οθόνη.

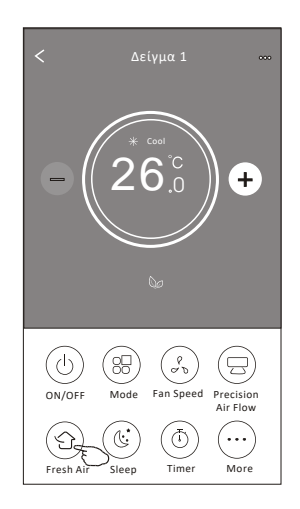

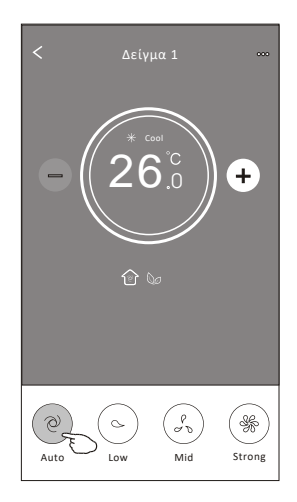

### **Λειτουργία ύπνου**

- 1. Πιέστε το κουμπί Sleep.
- 2. Επιλέξτε την επιθυμητή ρύθμιση ύπνου και πίεστε το κουμπί.
- 3. Πιέστε το κουμπί X για να επιστρέψετε στην αρχική οθόνη ελέγχου.
- 4. Η ένδειξη της επιλεγμένης ρύθμισης ύπνου θα εμφανιστεί στην οθόνη.

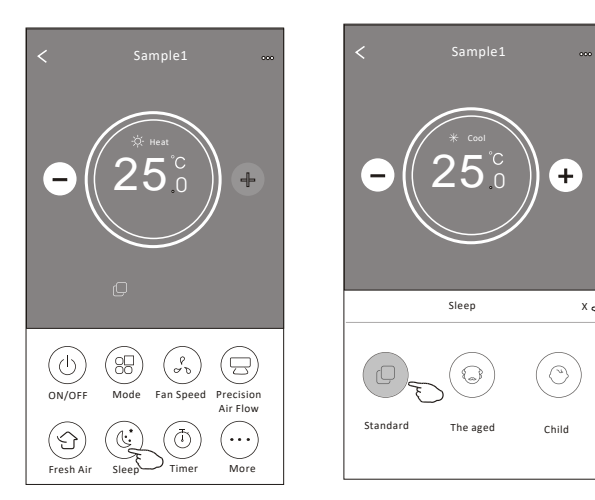

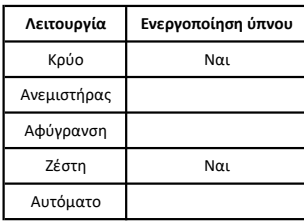

Η λειτουργία ύπνου είναι απενεργοποιήμένη στις λειτουργίες Ανεμιστήρα/ Αφύγρανσης/Αυτόματο.

*Σημείωση: Η κύρια οθόνη ελέγχου ρυθμίσεων μπορεί να εμφανίζονται ελαφρώς διαφορετικά ανάλογα με το μοντέλο του κλιματιστικού. Παράδειγμα όπως παρακάτω:*

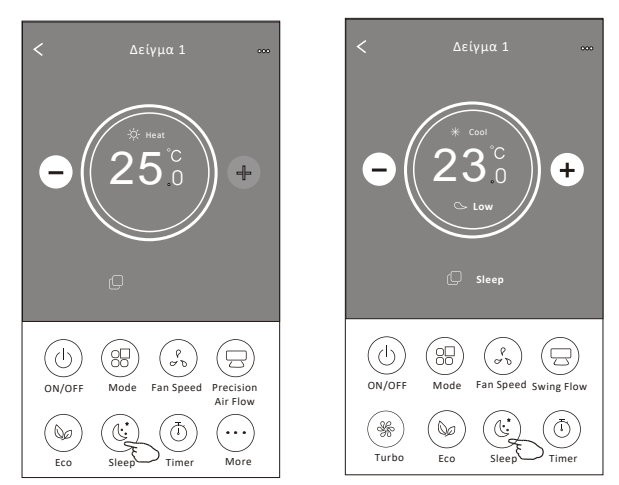

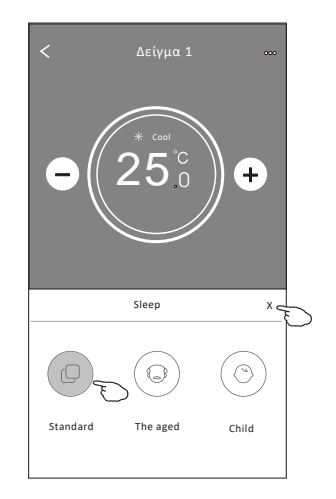

#### *Σημείωση:*

*Η λειτουργία υπνού είναι επίσης απενεργοποιημένη στη λειτουργία Turbo/Sleep για ορισμένα μοντέλα κλιματιστικού..*

## **Έλεγχος κλιματιστικού**

### **Ρύθμιση χρονοδιακόπτη έναρξης**

- 1. Πιέστε το κουμπί Timer .
- 2. Πιέστε + στην πάνω δεξιά γωνιά της κύριας οθόνης του χρονοδιακόπτη.
- 3. Πιέστε Time/Repeat/Switch OFF και μετά πιέστε Save.
- 4. Ο χρονοδιακόπτης λήξης θα εμφανιστεί στην κύρια οθόνη του χρονοδιακόπτη.

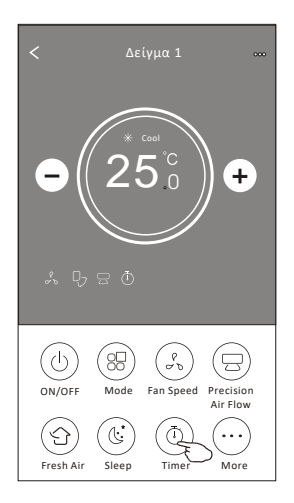

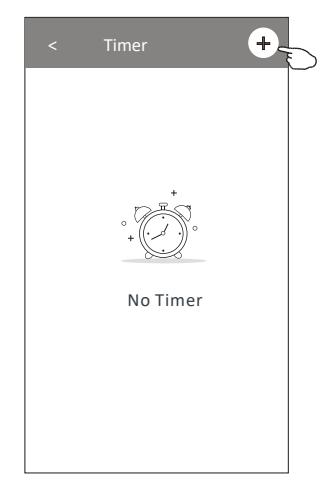

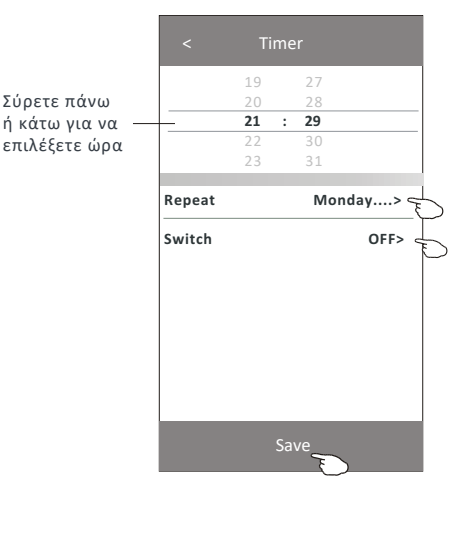

Πιέστε repeat > μετά πιέστε ις επιθυμητές ημέρες επανάληψης ή Once, και μετά πιέστε Confirm your selection.

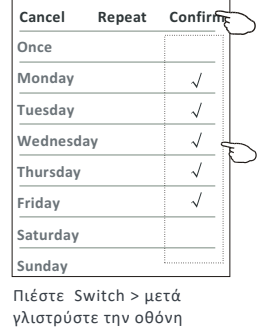

γλιστρύστε την οθόνη<br>πάνω-κάτω και επιλέξτε ΟΝ και Confirm.

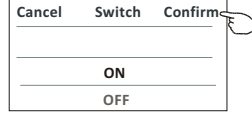

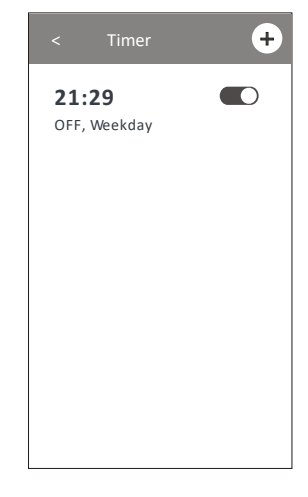

### **Έλεγχος λειτουργίας κλιματιστικού**

### **Ρύθμιση χρονοδιακόπτη λήξης**

- 1. Πιέστε το κουμπί Timer .
- 2. Πιέστε + στην πάνω δεξιά γωνιά της κύριας οθόνης του χρονοδιακόπτη.
- 3. Ρυθμίστε Ώρα/Ημέρες επανάληψης/Έναρξη/Θερμοκρασία/Τρόπος λειτουργίας/
- Ταχύτητα ανεμιστήρα/Ροή αέρα όπως επιθυμείτε και μετά πιέστε Save.
- 4. Ο χρονοδιακόπτης θα εμφανιστεί στην κύρια οθόνη του χρονοδιακόπτη.

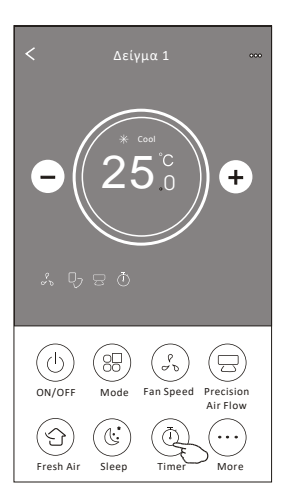

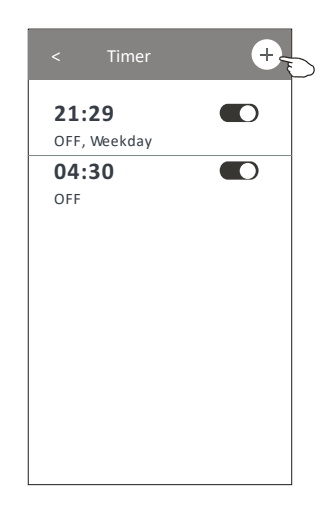

 $^{+}$ 

 $\blacksquare$ 

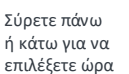

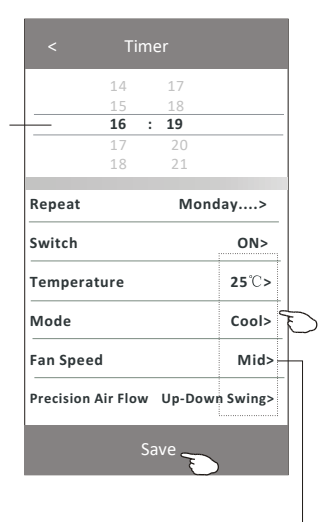

Πιέστε repeat > μετά πιέστε τις επιθυμητές ημέρες επανάληψης ή Once, μετά πιέστε Confirm your

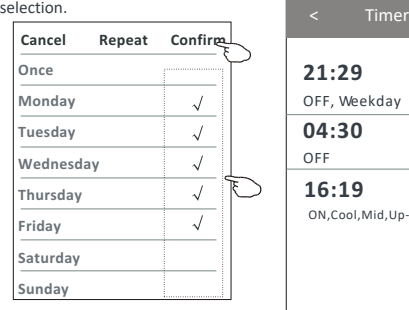

Πι έστ ε Switch > μετ ά σύρετε τ ην οθόνη πάνω-κάτ ω και επι λέξ τ ε ON and Confirm.

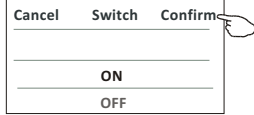

OFF, Weekday **04:30**  $\blacksquare$ OFF **16:19**  $\blacksquare$ ON,Cool,Mid,Up-Down Swing 25°C,M...

**21:29**

Πι έστ ε Θερμοκρασί α/Τρόπος λει τ πουργί ας/ Ταχύτ ητ α ανεμι στ ήρα/Ροή αέρα > ένα προς ένα μετ ά ρυθμί στ ε ανάλογα με τ ο πως επι θυμεί τ ε, όπως αναφέρθηκε σε προηγούμενες σελί δες και πιέστ ε Confirm the setting.

### **Διαχείριση χρονοδιακόπτη**

1.Αλλαγή ρυθμίσεων χρονοδιακόπτη:

 Πατήστε οπουδήποτε στη γραμμή λίστας χρονοδιακόπτη εκτός από τη γραμμή εναλλαγής για να μεταβείτε στην οθόνη ρύθμισης χρονοδιακόπτη, αλλάξτε τη ρύθμιση και, στη συνέχεια, πατήστε αποθήκευση.

2.Ενεργοποιήση και απενεργοποίηση του χρονοδιακόπτη: Πατήστε στα αριστερά του διακόπτη για να απενεργοποιήσετε το χρονοδιακόπτη. Πατήστε στα δεξιά του διακόπτη για να ενεργοποιήσετε το χρονοδιακόπτη.

3.Διαγραφή του χρονοδιακόπτη:

 Σύρετε τη γραμμή λίστας του χρονοδιακόπτη από τα δεξιά προς τα αριστερά μέχρι να εμφανιστεί το κουμπί Διαγραφή και, στη συνέχεια, πατήστε διαγραφή.

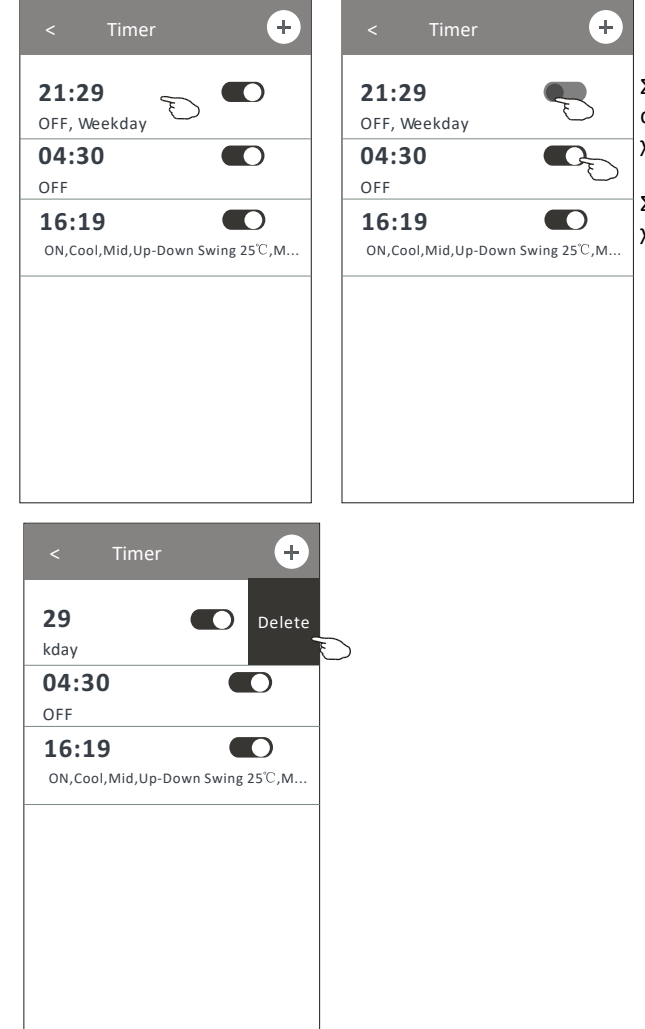

Σύρετε αριστ ερά γι α απενεργοποίηση του χρονοδιακόπτ η.

Σύρετε δεξιά για ενεργοποίηση τ ου χρονοδιακόπτ η.

### **Περισσότερες λειτουργίες**

1.Πιέστε το κουμπί More για να βρείτε επιπλέον λειτουργίες, εάν εμφανίζεται στην οθόνη.

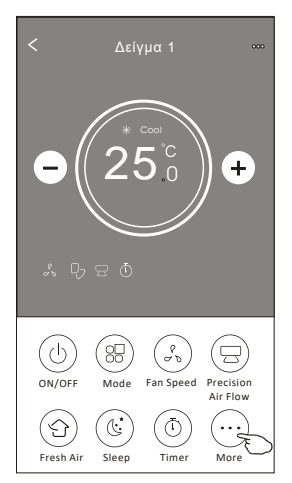

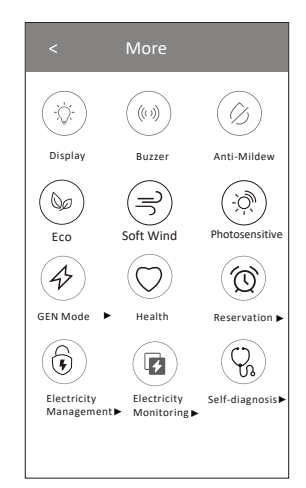

*Σημείωση: Ορισμένα μοντέλα κλιματιστικών δεν διαθέτουν το κουμπί More.*

*Σημείωση: Η εμφάνιση μπορεί να διαφέρει, μερικά εικονίδια μπορεί να είναι διαφορετικά, μερικά εικονίδια μπορεί να είναι κρυμμένα εάν το κλιματιστικό δεν έχει αυτή την λειτουργία ή δεν είναι ενεργοποιημένα σ'αυτή την λειτουργία.*

2. Πιέστε  $\langle \hat{\mathbb{Q}} \rangle$ για να ενεργοποιήστε /απενεργοποιήσετε την οθόνη LED του κλιματιστικού. Display

- 3. Πιέστε  $\left(\begin{smallmatrix} (\psi\vartheta) \end{smallmatrix}\right)$  για να ενεργοποιήστε /απενεργοποιήσετε τον βομβητή όταν λειτουργεί η συσκευή Buzzer μέσω Wi-Fi APP.
- 4. Πιέστε  $\gamma(\alpha)$ για να ενεργοποιήστε την Αντι-Μουχλική λειτουργία, εάν είναι διαθέσιμη στην οθόνη Anti-Mildew

Μόλις το κλιματιστικό κλείσει, θα αρχίσει να στεγνώνει για να μειώσει την υπολειπόμενη υγρασία και να αποτρέψει την δημιουργία μούχλας, μόλις ολοκληρωθεί η διαδικασία, θα απενεργοποιηθεί αμέσως

- 5. Πιέστε  $\qquad \circledast$  για να ενεργοποιήσετε την λειτουργία Eco, εάν είναι διαθέσιμη στην οθόνη. Eco
- 6. Πιέστε  $\gamma$ ια να ενεργοποιήστε /απενεργοποιήσετε την λειτουργία health εάν είναι διαθέσιμη στην οθόνη.Health

Ενεργοποιεί την αντιβακτηριακή λειτουργία του ιονιστή. Αυτή η λειτουργία είναι διαθέσιμη μόνο σε μοντέλα με ενσωματωμένο ιονιστή.

7. Πιέστε  $\mathscr{A}$  εάν η λειτουργία είναι διαθέσιμη στην οθόνη GEN Mode

Σ'αυτή την λειτουργία μπορείτε να επιλέξετε ένα από τα τρία επίπεδα κατανάλωσης ρεύματος. Το κλιματιστικό θα δουλεύει στην επιθυμητή κατανάλωση για να κάνει εξοικονόμηση ενέργειας.

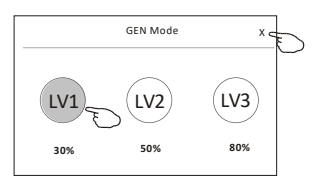

### **Περισσότερες λειτουργίες**

8. Πιέστε το κουμπί "Electricity Monitoring" εάν είναι διαθέσιμο στην οθόνη. Σ'αυτή την λειτουργία ,μπορείτε να ελέγξετε την κατανάλωση ενέργειας του κλιματιστικού.

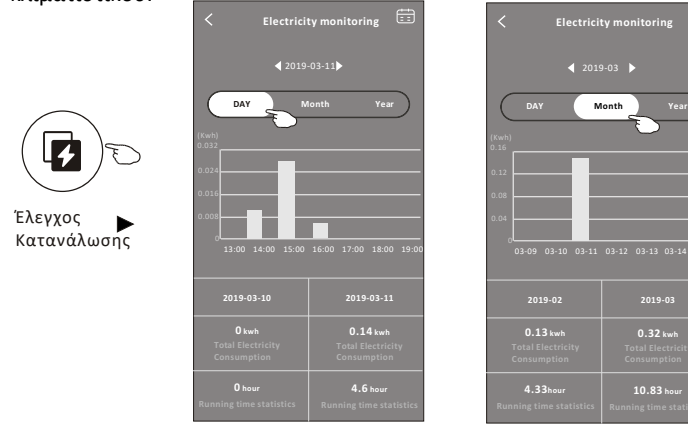

Πατώντας αυτό το κουμπί εμφανίζεται το ημερολόγιο και μετά μπορείτε να επιλέξετε την ημερομηνία.

9.  $\Pi$ ιέστε  $\begin{pmatrix} \mathbb{I} & \mathbb{I} \end{pmatrix}$  εάν είναι διαθέσιμο στην οθόνη. Ελέγξτε τις λεπτομέρειες

Self-Cleaning

στην ενότητα αυτοκαθαρισμός του εγχειριδίου χρήσης.

10. Πιέστε  $\frac{\langle\frac{\langle s\vert}{\langle s\rangle}}{\langle s\rangle}$  εάν είναι διαθέσιμο στην οθόνη.

Αυτή η λειτουργία διατηρεί την θερμοκρασία του δωματίου πάνω από 8° C Ελέγξτε τις λεπτομέρειες στην σχετική ενότητα στο εγχειρίδιο χρήσης.

11. Πιέστε το κουμπί "Reservation" εάν είναι διαθέσιμο στην οθόνη.

Μπορείτε να ρυθμίσετε την μέρα, ημέρα επανάληψης, θερμοκρασία, τρόπος λειτουργίας , ταχύτητα ανεμιστήρα, ροή αέρα όπως επιθυμείτε και μετά πιέστε Save για να ενεργοποιήσετε αυτή την λειτουργία. Το κλιματιστικό αυτόματα θα ενεργοποιηθεί με τις επιλεγμένες ρυθμίσεις σας την καθορισμένη μέρα κι ώρα.

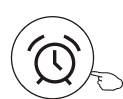

Reservation

| м<br>Reservation                            |         |          |                  |
|---------------------------------------------|---------|----------|------------------|
|                                             | 14      | 17       |                  |
|                                             | 15      | 18       |                  |
|                                             | 16 : 19 |          |                  |
|                                             | 17      | 20       |                  |
|                                             | 18      | 21       |                  |
| <b>Repeat setting</b>                       |         | Monday > |                  |
| Temperature                                 |         |          | $25^\circ\simeq$ |
| Mode                                        |         |          | Cool>            |
| <b>Fan Speed</b>                            |         |          | Mid>             |
| <b>Precision Air Flow</b><br>Up-Down Swing> |         |          |                  |
|                                             |         |          |                  |
|                                             |         | Save -   |                  |

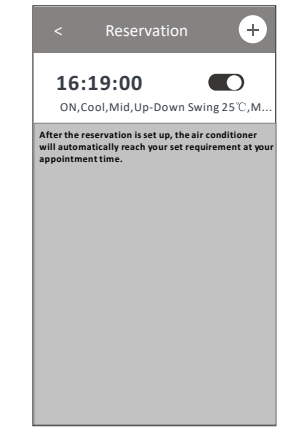

**2019-02 2019-03**

 $\overline{\phantom{a}}$ 

曲

 **0.32 kwh**

 **10.83 hour**

### **Περισσότερες λειτουργίες**

12. Πιέστε το κουμπί "Self-diagnosis", εάν είναι διαθέσιμο στην οθόνη.

 Το κλιματιστικό αυτόματα θα κάνει μια αυτο-διάγνωση και θα προβάλλει τους κωδικούς σφάλματος και την ερμηνεία τους, εάν υπάρχουν.

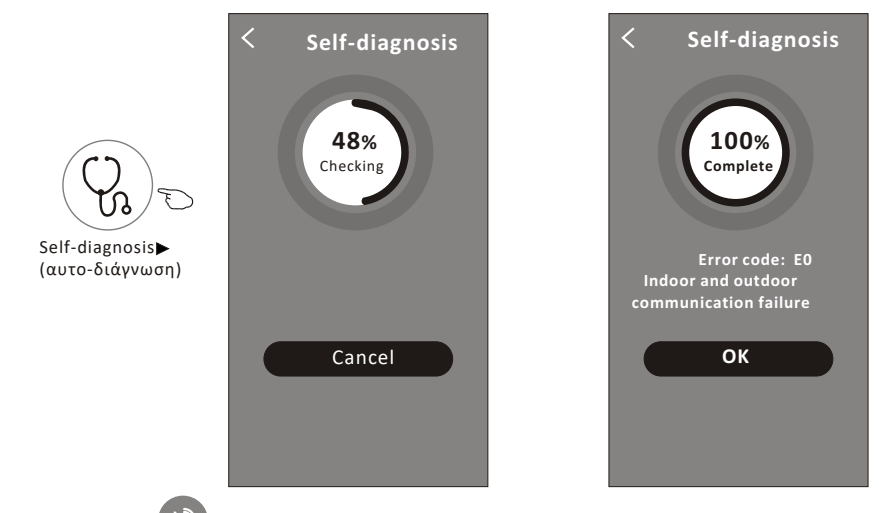

**Photosensitive** 

13. Πιέστε <sup>ες έχρ</sup>εάν είναι διαθέσιμο στην οθόνη.

 Αυτή η λειτουργία επιτρέπει στο κλιματιστικό να ενεργοποιεί / απενεργοποιεί την οθόνη του κλιματιστικού αυτόματα ανάλογα με την ένταση του φωτός.

14. Πιέστε  $\left(\frac{m}{2}\right)$  εάν είναι διαθέσιμο στην οθόνη. Soft Wind

Σ'αυτή την λειτουργία το κλιματιστικό θα αρχίσει να φυσάει απαλό δροσερό αέρα μέσα από τις μικροτρύπες του ανακλαστήρα.

### Λεπτομέρειες συσκευής και διαχείριση

Πιέστε∠ στην σελίδα ελέγχου 1 ή πιέστε ... στην οθόνη ελέγχου 2 ,για να μεταβείτε στην οθόνη διαχείρισης λεπτομερειών της συσκευής. Εδώ μπορείτε να βρείτε χρήσιμες πληροφορίες και να μοιραστείτε την συσκευή με άλλους λογαριασμούς. Πρακάτω, οι αντίστοιχες εικόνες.

> $\overline{\left( \right)}$  $\ddot{}$ (P)  $\overline{8}$ ୢ  $\ominus$ ON/OFF Mode Precision **Fan Speed** Air Flow  $\mathbb{C}$  $\mathbb{Q}$  $\circledcirc$ 1. . .  $\frac{1}{100}$  $\frac{1}{\text{Sleep}}$  $Timer$ More

#### Οθόνη ελέγχου

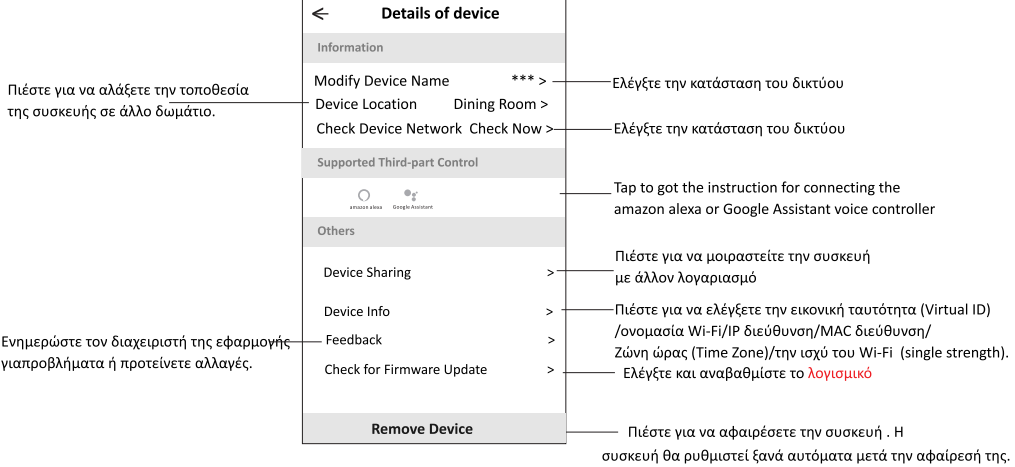

## Λεπτομέρειες συσκεής και διαχείριση

### Πώς να μοιραστείτε συσκευές με άλλους λογαριασμούς

- 1. Πιέστε "Device Sharing" και το αντίστοιχο μενού θα εμφανιστεί.
- 2. Πιέστε "Add Sharing".
- 3. Επιλέξτε την περιοχή και εισαγάγετε τον λογαριασμό με τον οποίο θέλετε να μοιραστείτε συσκευή.
- 4. Πιέστε "Completed", και ο λογαριασμός θα εμφανιστεί στην λίστα λογαριασμών.

5. Οι νέοι χρήστες της εφαρμογής για την συσκευή που μοιραστήκατε, θα πρέπει να πιέσουν παρατεταμένα στην αρχική οθόνη, και να σύρουν προς τα κάτω για να ανανεωθεί η λίστα των συσκευών. Η συσκευή θα εμφανιστεί στη λίστα.

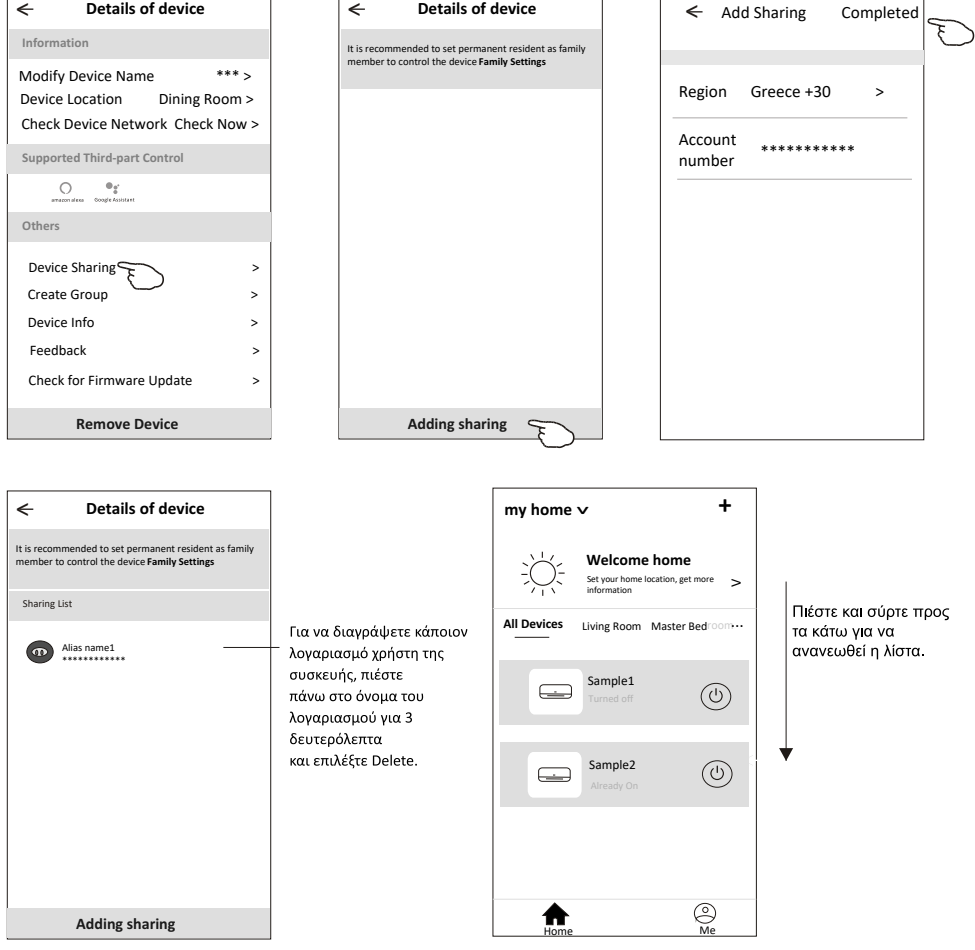

### Διαχείριση λογαριασμού

### Ρυθμίσεις προφίλ λογαριασμού

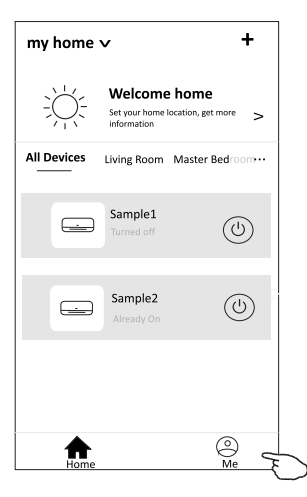

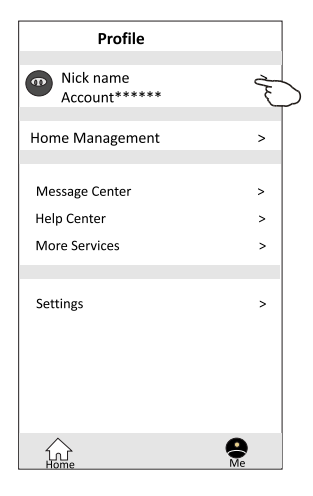

#### Αλλάξτε το όνομα του λογαριασμού σας

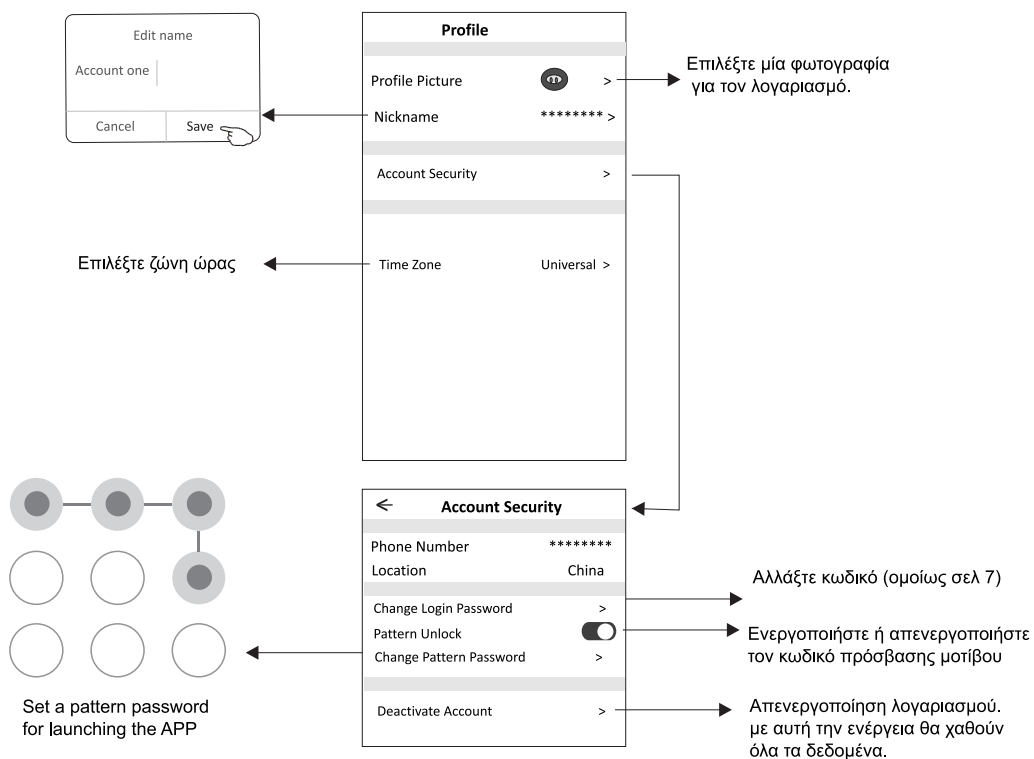

### Διαχείριση λογαριασμού

### Διαχείριση σπιτιού - οικογενείας

1.Πατήστε στο όνομα του σπιτιού στην πάνω αριστερή γωνία της κύριας οθόνης και επιλέξετε τη διαχείριση σπιτιού (Home Management). Εναλλακτικά πατήστε το εικονίδιο Me και έπειτα τη διαχείριση σπιτιού (Home Management).

2.Πατήστε κάποια από τις οικογένειες στη λίστα για να εισέλθετε στην οθόνη ρυθμίσεων της οικογένειας

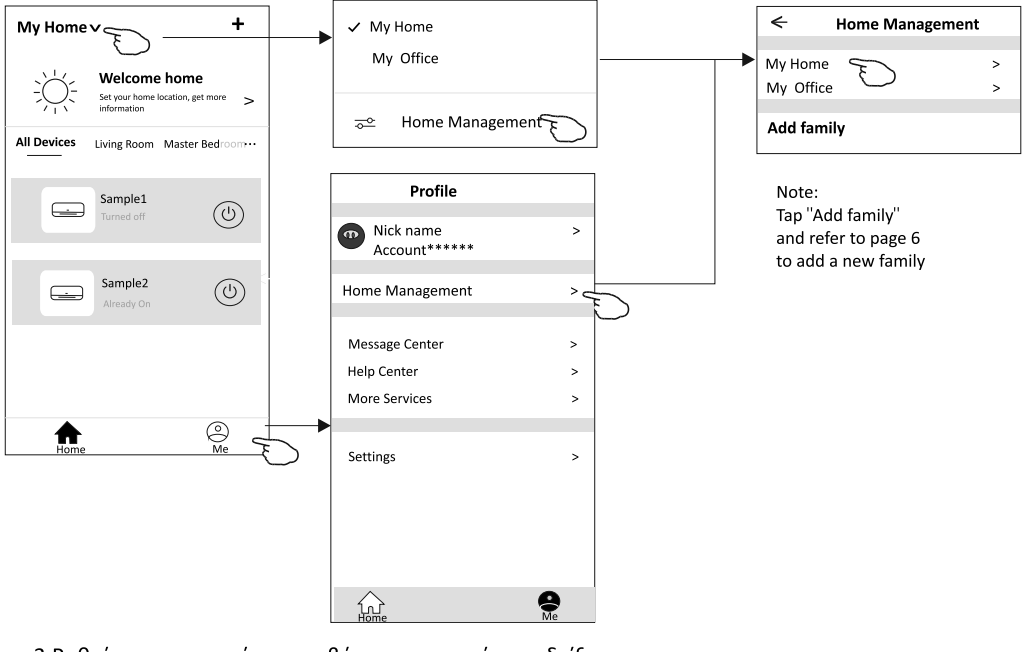

3. Ρυθμίστε την οικογένεια με βάση τις παρακάτω ενδείξεις.

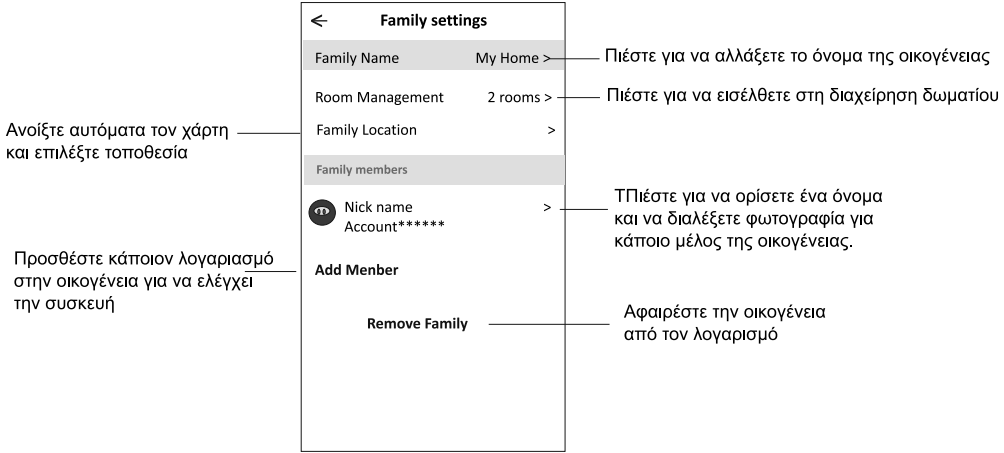

### Σημείωση

- 1. Για τεχνική ενημέρωση, ενδέχεται να υπάρχει απόκλιση των πραγματικών αντικειμένων από ο,τι υπάρχει στο εγχειρίδιο. Ανατρέξτε στο πραγματικό προϊόν και την εφαρμογή σας.
- 2. Η έξυπνη εφαρμογή μπορεί να αλλάξει χωρίς προειδοποίηση για βελτίωση της ποιότητας και επίσης να διαγραφεί, ανάλογα με τις συνθήκες των κατασκευαστικών εταιρειών.
- 3. Σε περίπτωση εξασθένησης της ισχύος του σήματος Wi-Fi, η έξυπνη εφαρμογή ενδέχεται να αποσυνδεθεί. Φροντίστε η εσωτερική μοναδα να βρίσκετε κοντά σε ασύρματο ρούτερ.
- 4. Η λειτουργία DHCP πρέπει να ενεργοποιηθεί για το ασύρματο ρούτερ.
- 5. Η σύνδεση στο Διαδίκτυο ενδέχεται να αποτύχει λόγω προβλήματος του τείχους προστασίας. Σε αυτήν την περίπτωση, επικοινωνήστε με τον πάροχο υπηρεσιών.
- 6. Για την αφδάλεια του κινητού σας και του δικτύου, βεβαιωθείτε ότι η έξυπνη εφαρμογή του κλιματιστικού είναι αξιόπιστη.

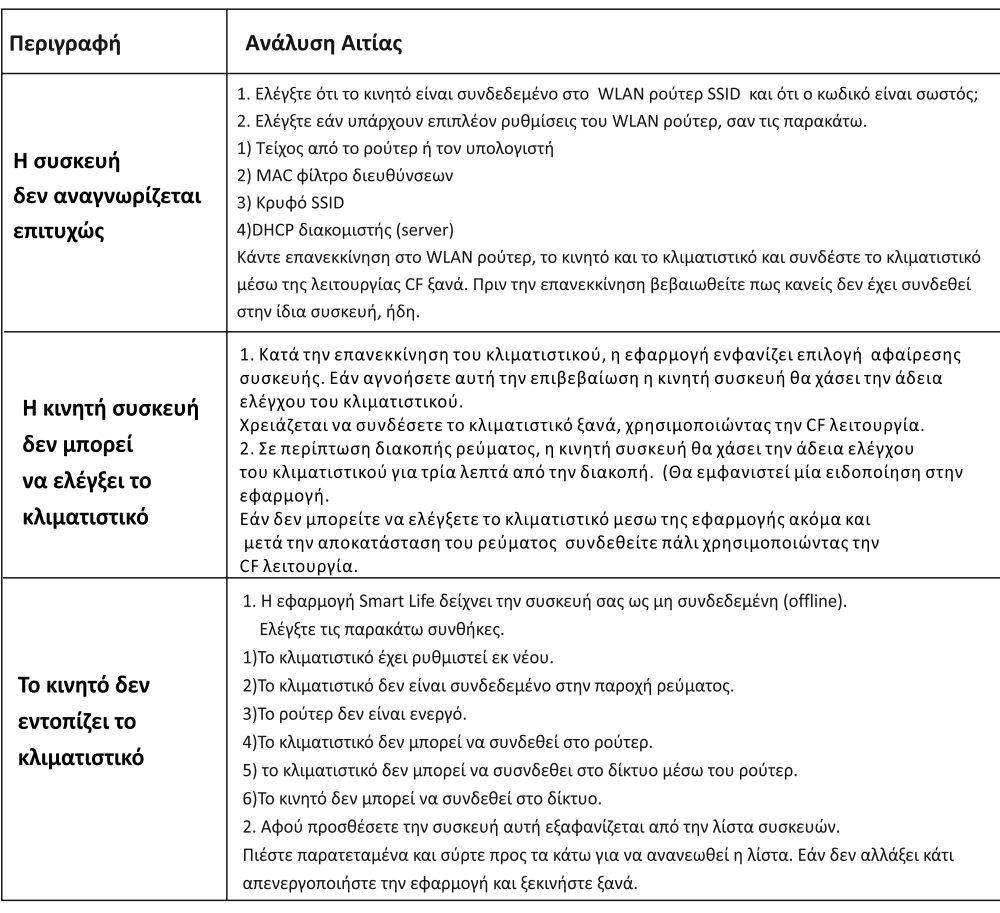

### Αντιμετώπιση προβλημάτων

**ΕΙσαγωγέας<br>Καλλιόπη Καρύδα & ΣΙΑ Ε.Ε.**<br>17ης Νοεμβρίου 87Α<br>55535, Πυλαία, Θεσσαλονίκη<br>Τηλ. 2310 944944<br>Fax. 2310 006650<br>www.morris.gr